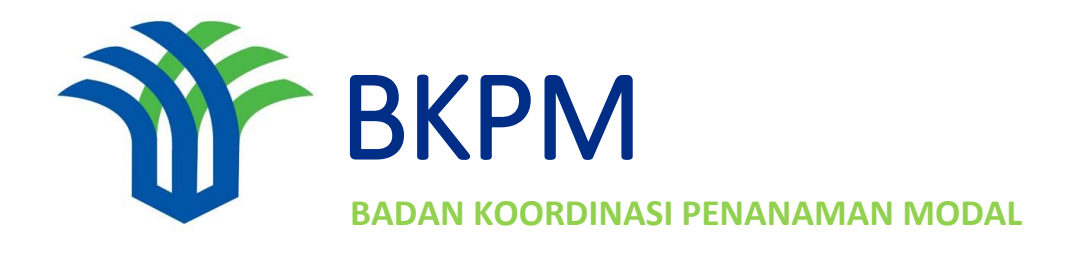

**Sistem Pelayanan Informasi dan Perizinan Investasi Secara Elektronik**

**Panduan Penggunaan Aplikasi Laporan Kegiatan Penanaman Modal (LKPM)**

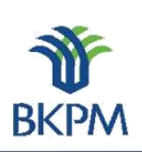

 $\mathbf{i}$ 

#### PANDUAN PENGGUNAAN APLIKASI LKPM ONLINE

# **DAFTAR ISI**

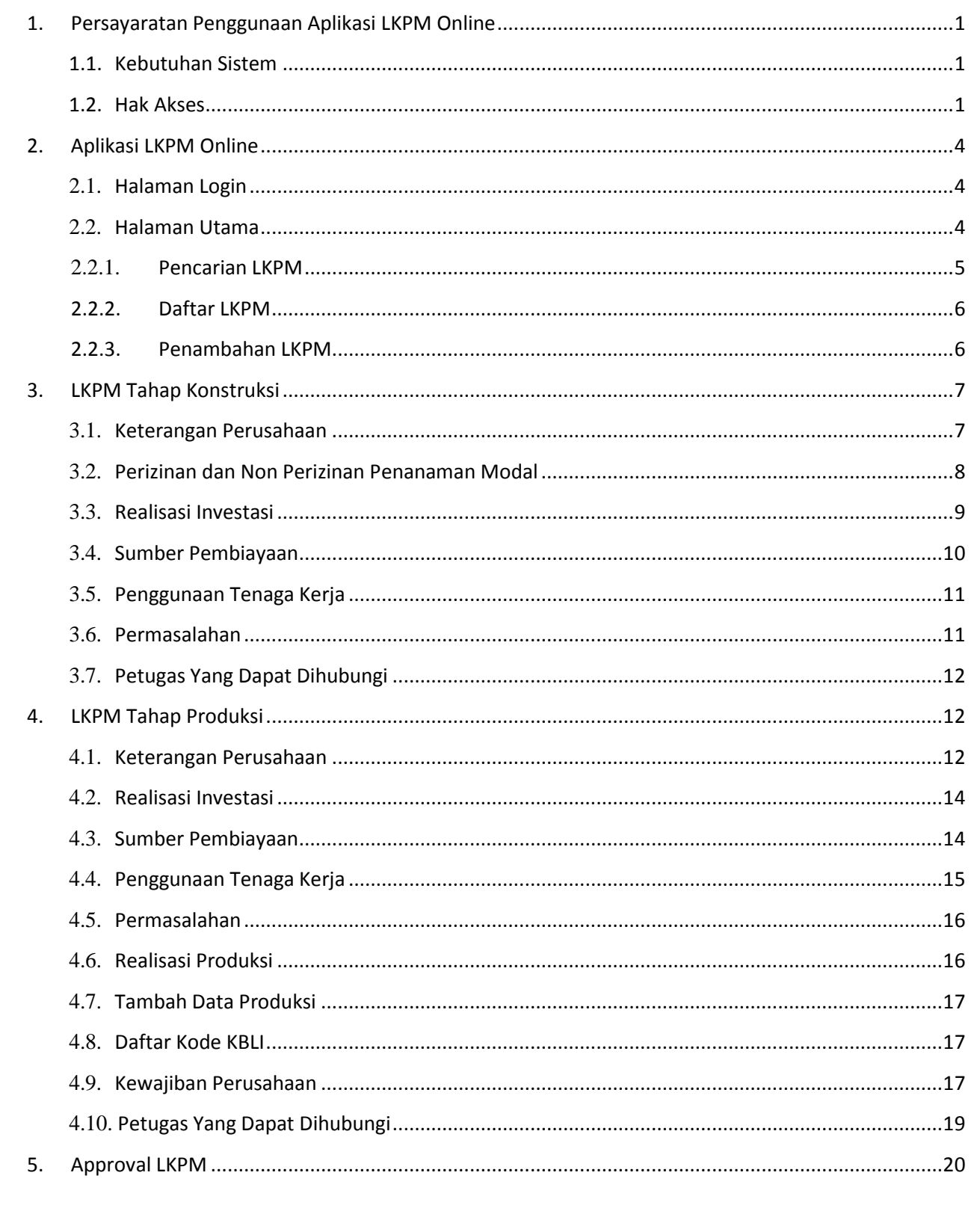

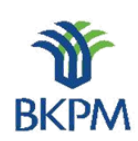

 $\rm ii$ 

# **DAFTAR GAMBAR**

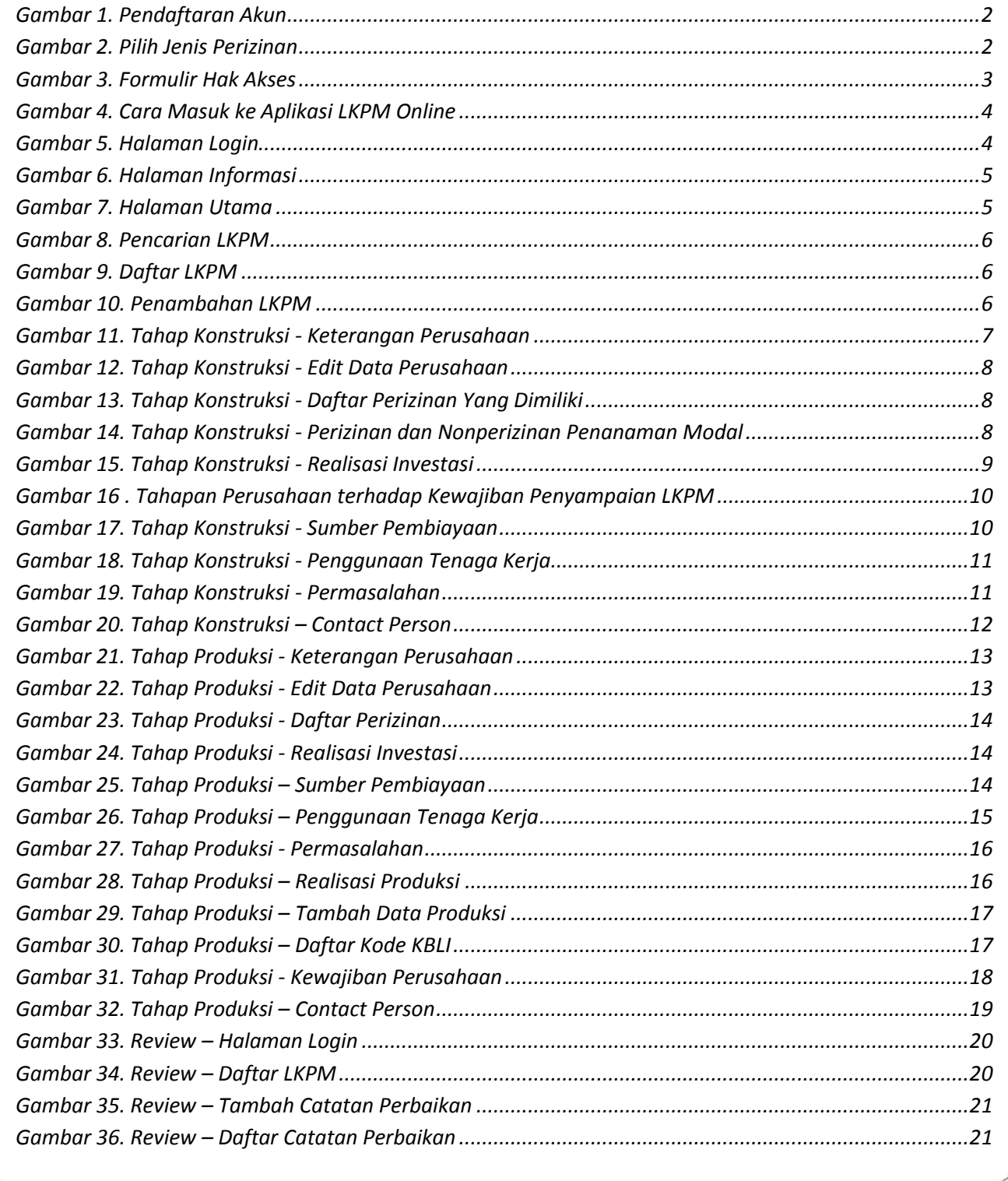

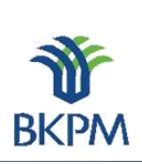

# DAFTAR TABEL

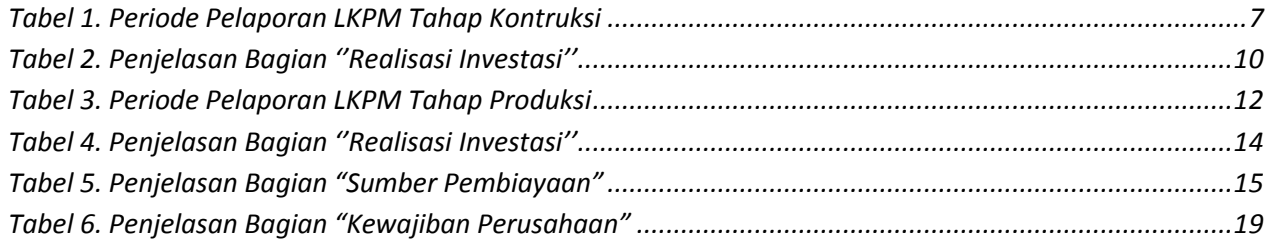

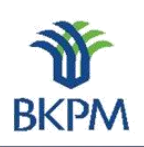

# 1. Persayaratan Penggunaan Aplikasi LKPM Online

# <span id="page-6-1"></span>1.1. Kebutuhan Sistem

<span id="page-6-0"></span>**ONLINE** 

Aplikasi LKPM Online dapat diakses dengan menggunakan komputer (laptop) spesifikasi standar yang dilengkapi dengan fasilitas akses ke jaringan internet. Terdapat banyak jenis aplikasi browser yang daapt digunakan untuk mengkases internet seperti Internet Explorer, Firefox, Opera, dan sebagainya. Namun, untuk mendapatkan tampilan terbaik dalam mengakses aplikasi LKPM Online investor diwajibkan untuk menggunakan aplikasi browser **Google Chrome** atau **Mozilla Firefox**. Jika pada komputer investor belum terdapat salah satu browser tersebut, keduanya dapat diunduh (download) pada <https://www.google.com/chrome/browser/desktop/> atau<https://www.mozilla.org/en-US/firefox/new/>

## <span id="page-6-2"></span>1.2.Hak Akses

Salah satu syarat dalam menggunakan aplikasi LKPM Online adalah investor terlebih dahulu memperoleh hak akses berupa ID pengguna (*username*) dan kode akses (*password*) dari BKPM. Jika investor sebelumnya telah mempunyai hak akses untuk menggunakan sistem pelayanan perizinan online (SPIPISE Online), maka investor dapat menggunakan hak akses tersebut untuk menggunakan aplikasi LKPM Online.

Bagi investor yang belum memiliki hak akses, dapat mengikuti langkah sebagai berikut:

- 1. Silakan mengunjungi alamat<http://online-spipise.bkpm.go.id/>
- 2. Pilih menu bahasa Indonesia.
- 3. Pada halaman website yang telah terbuka, tekan tombol **Pendaftaran Akun** (lihat *Gambar 1*).
- 4. Kemudian pilih jenis hak akses: **Perizinan dan Pelaporan (LKPM) untuk PMA/PMDN Kewenangan PTSP-Pusat BKPM** (lihat *Gambar 2*).
- 5. Silakan Anda isi formulir isian seperti yang tertera pada *Gambar 3*. Kemudian setelah lengkap, tekan tombol **Daftar**.
- 6. BKPM kemudian akan memverifikasi pengajuan hak akses tersebut. Investor akan menerima notifikasi atau informasi lebih lanjut melalui email.

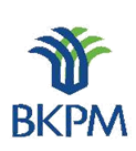

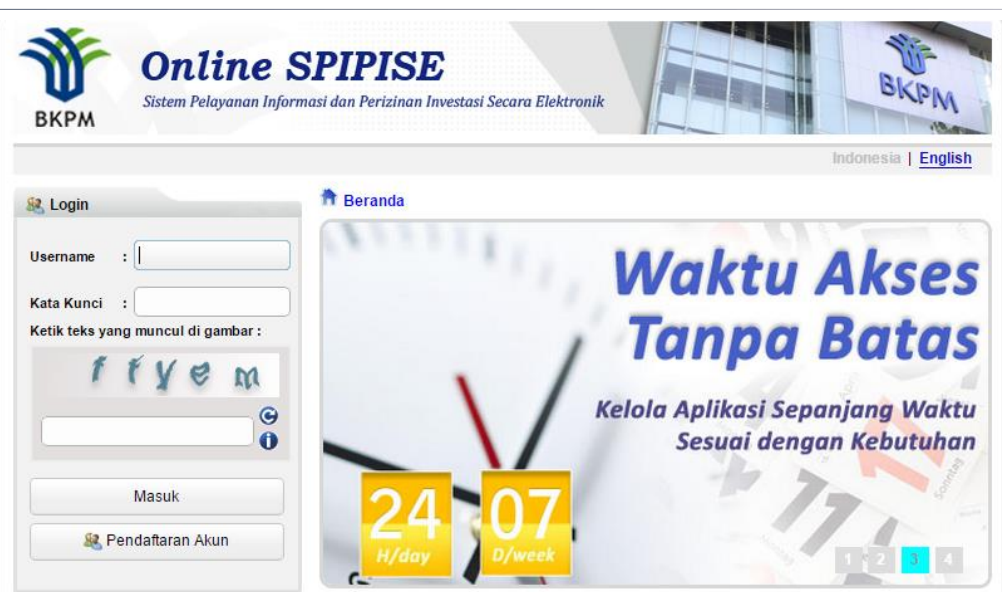

*Gambar 1. Pendaftaran Akun*

<span id="page-7-0"></span>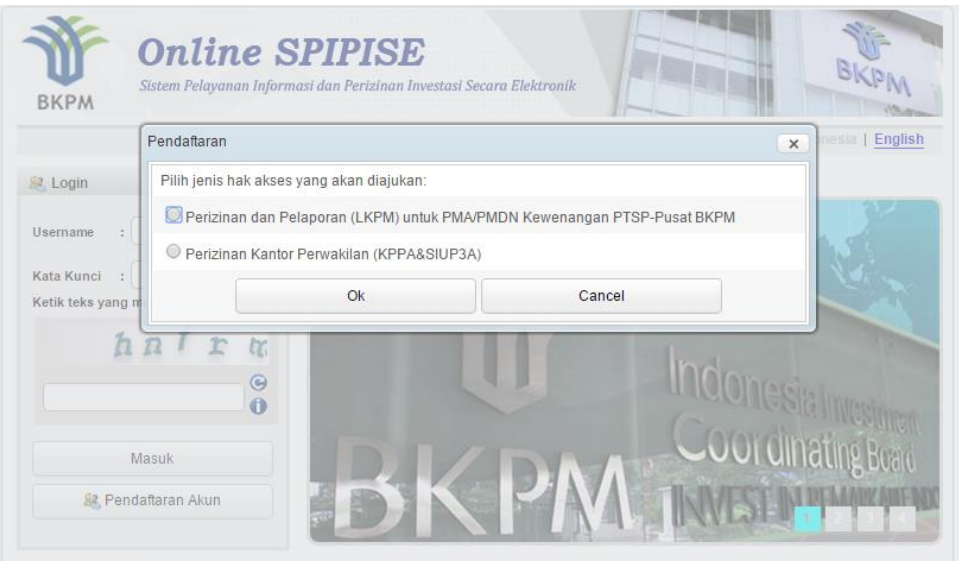

<span id="page-7-1"></span>*Gambar 2. Pilih Jenis Hak Akses*

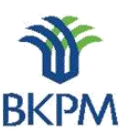

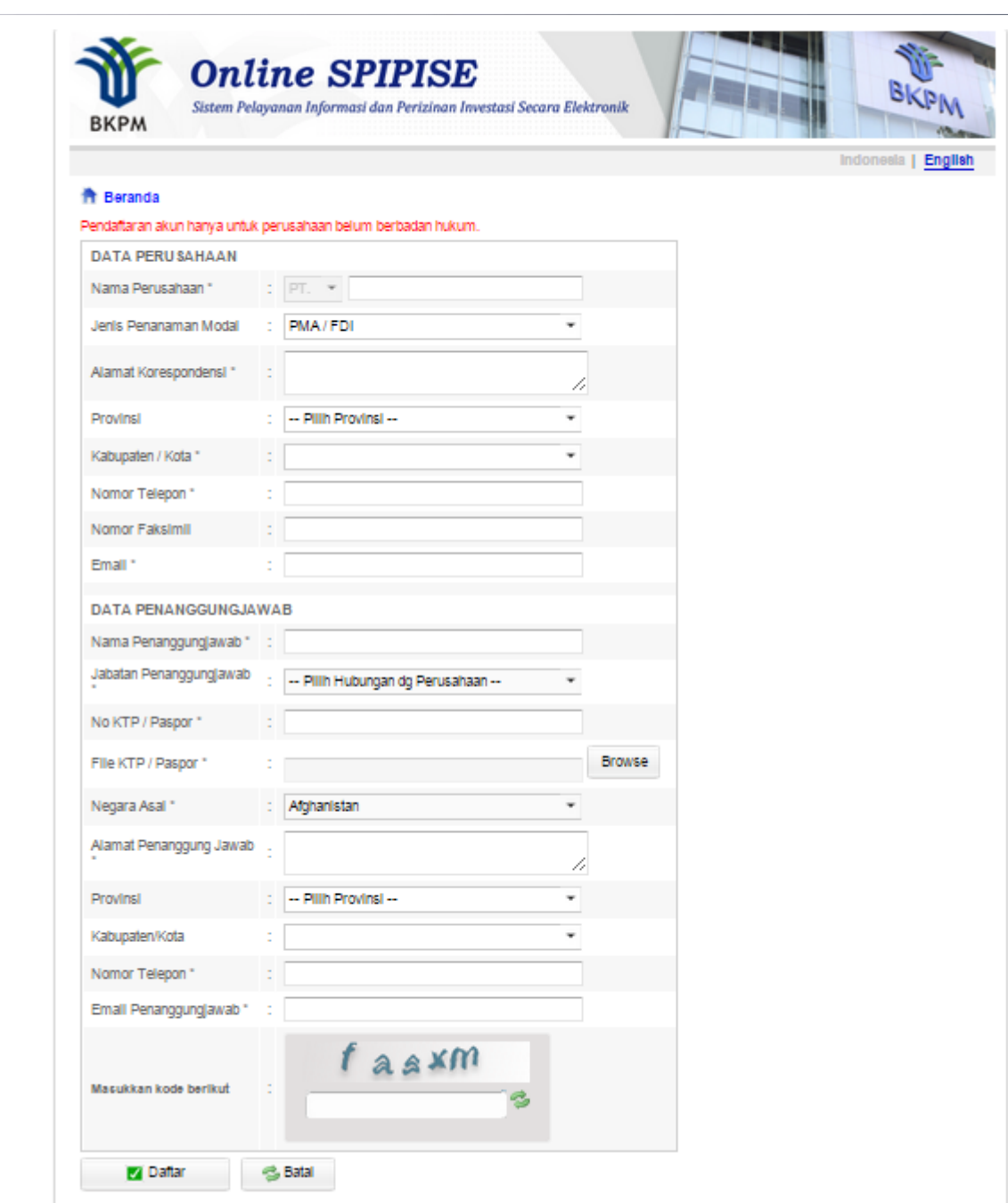

<span id="page-8-0"></span>*Gambar 3. Formulir Hak Akses*

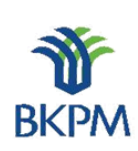

# <span id="page-9-0"></span>2. Aplikasi LKPM Online

### <span id="page-9-1"></span>2.1. Halaman Login

Untuk menggunakan aplikasi LKPM Online, terlebih dahulu jalankan aplikasi browser Google Chrome atau Mozilla Forefox. Pada kolom isian alamat website web browser tersebut ketikkan alamat sebagai berikut: **lkpmonline.bkpm.go.id** lalu tekan tombol **ENTER** pada keyboard Anda.

**ONLINE** 

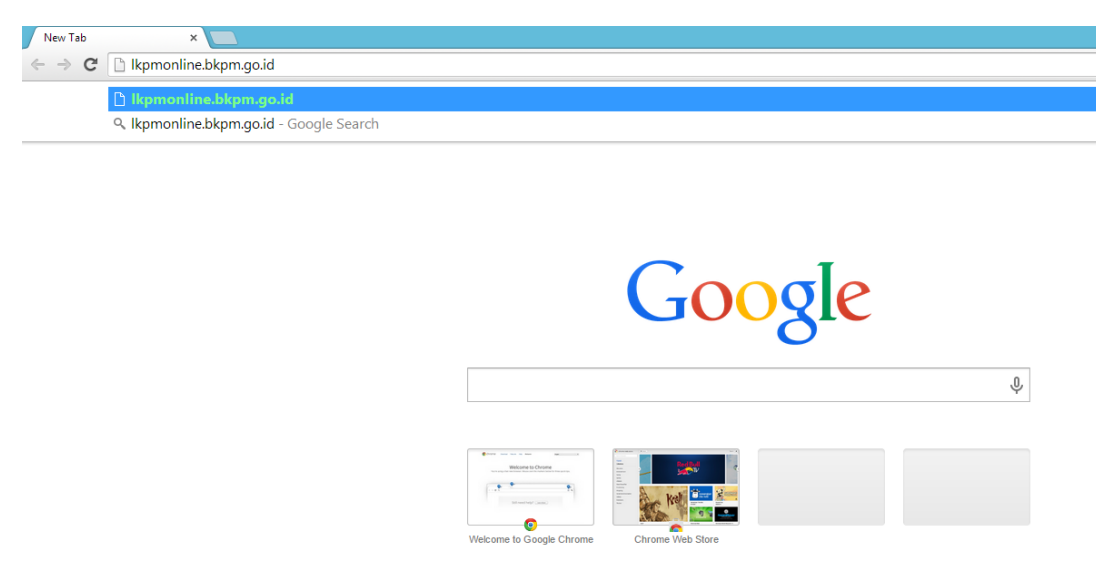

*Gambar 4. Cara Masuk ke Aplikasi LKPM Online*

<span id="page-9-3"></span>Kemudian akan tampil halaman login sebagai halaman default aplikasi LKPM. Masukkan user name pada kolom isian 'ID Pengguna' dan password pada kolom isian 'Kode Akses'. Klik tombol 'Login' atau tekan tombol 'Enter' pada keyboard untuk lanjut ke halaman berikutnya.

|              | Login SPIPISE                                                                           |             |
|--------------|-----------------------------------------------------------------------------------------|-------------|
|              | SPIPISE Sistem Pelayanan Informasi dan<br>SPIPISE Perizinan Investasi Secara Elektronik |             |
|              | LKPM - Laporan Kegiatan Penanaman Modal                                                 | <b>BKPM</b> |
| ID Pengguna: | indocafc16130                                                                           |             |
| Kode Akses:  |                                                                                         |             |
| Login        |                                                                                         |             |

*Gambar 5. Halaman Login*

# <span id="page-9-4"></span><span id="page-9-2"></span>2.2. Halaman Utama

Setelah proses login berhasil, akan tampil halaman informasi berupa himbauan agar tidak menggunakan lebih dari 1 tab/browser untuk memproses aplikasi LKPM. Kemudian klik tombol 'OK'.

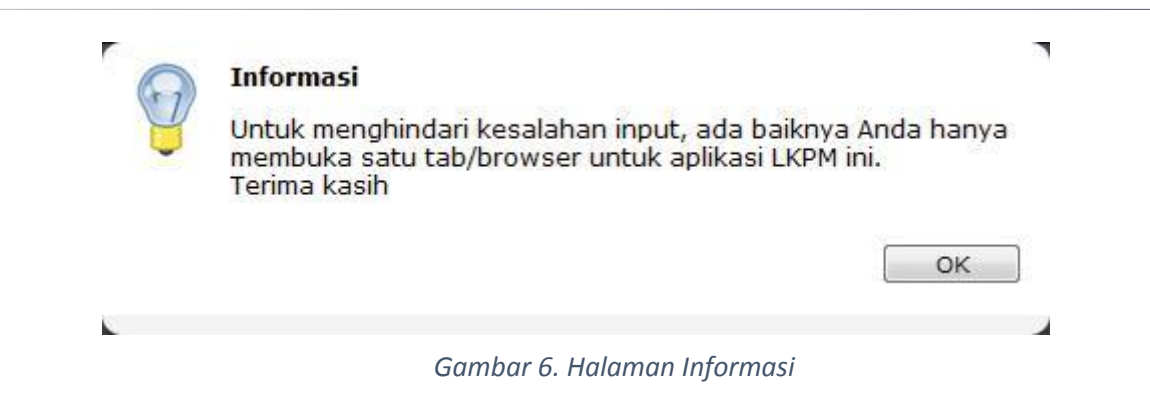

<span id="page-10-1"></span>Kemudian tampil halaman utama yang terdiri atas 3 bagian proses, yang akan dijelaskan berikut ini.

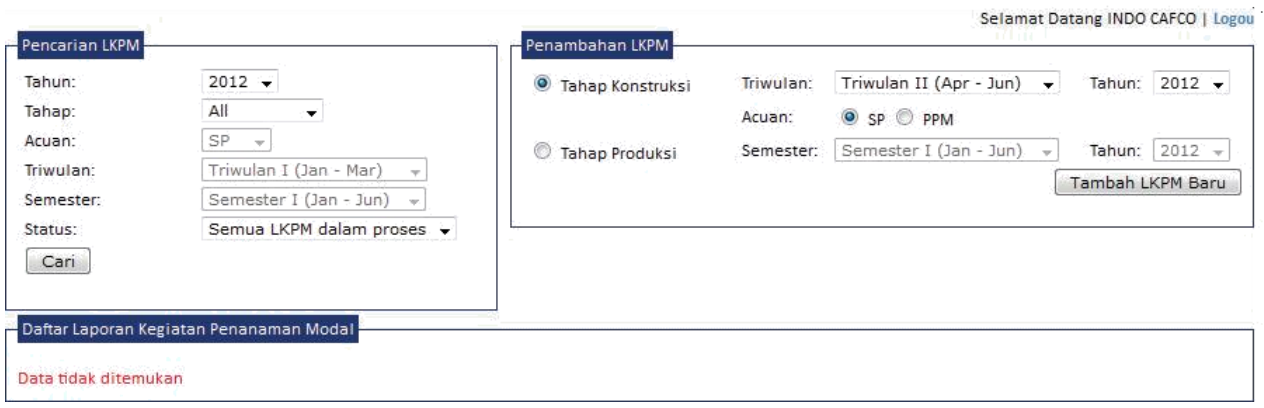

*Gambar 7. Halaman Utama*

### <span id="page-10-2"></span><span id="page-10-0"></span>2.2.1. Pencarian LKPM

Bagian pencarian LKPM ini berfungsi untuk melakukan pencarian LKPM berdasarkan parameter pencarian 'Tahun', 'Tahap' dan 'Status' laporan. Baik laporan yang masih dalam proses maupun yang sudah selesai proses (final).

*Tentukan tahun laporan, tahap laporan (dapat di breakdown untuk Acuan, Triwulan atau Semester) dan status laporan. Kemudian klik tombol 'Cari', dan hasil pencarian akan tampil di 'Bagian Daftar LKPM'.*

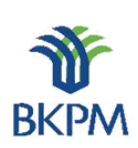

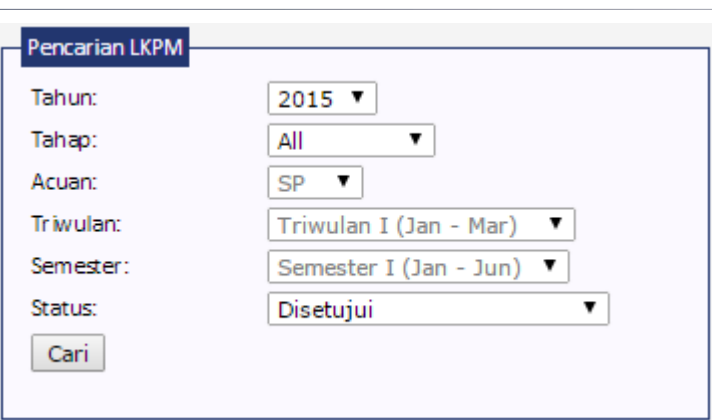

*Gambar 8. Pencarian LKPM*

#### <span id="page-11-2"></span><span id="page-11-0"></span>2.2.2. Daftar LKPM

Bagian daftar LKPM berfungsi untuk menampilkan data hasil pencarian LKPM serta aksi yang bisa dilakukan selanjutnya. Jika pada kolom 'Status' laporan adalah 'Draft' atau 'Perlu Perbaikan', maka LKPM dapat di-edit dan di-hapus pada kolom 'Aksi'. Jika pada kolom 'Status' laporan adalah 'Terkirim' atau 'Sudah Diperbaiki', maka LKPM dapat di-review oleh reviewer.

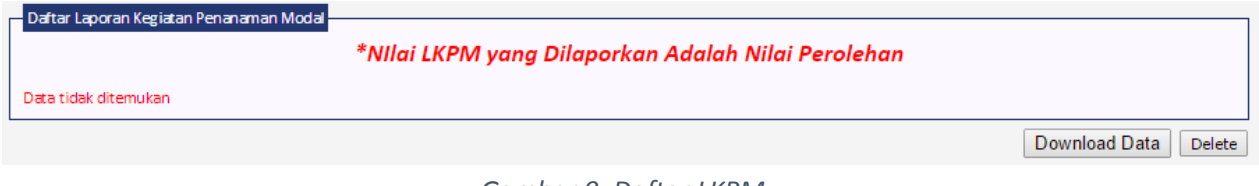

*Gambar 9. Daftar LKPM*

#### <span id="page-11-3"></span><span id="page-11-1"></span>2.2.3. Penambahan LKPM

Bagian Penambahan LKPM berfungsi untuk membuat LKPM perusahaan dengan parameter tahapan pelaporan, yaitu 'Tahap Konstruksi' atau 'Tahap Produksi'.

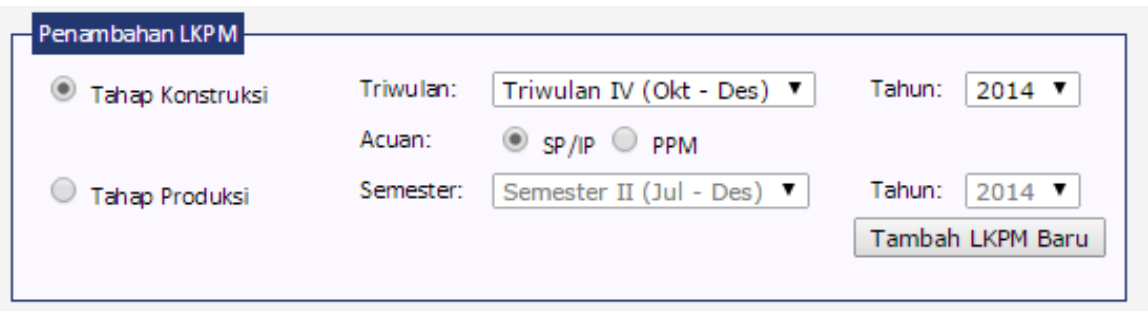

#### *Gambar 10. Penambahan LKPM*

<span id="page-11-4"></span>Jika pihak perusahaan hendak membuat LKPM baru, maka pengguna dapat memilih antara 'Tahap Konstruksi' atau 'Tahap Produksi'. Jika pengguna memilih 'Tahap Konstruksi', maka pengguna harus memilih periode triwulan dan tahun dengan acuan Surat Persetujuan (SP)/Izin Prinsip (IP) atau Pendaftaran Penanaman Modal (PPM). Sementara jika pengguna memilih 'Tahap Produksi', maka pengguna dapat memilih periode semester dan periode tahun.

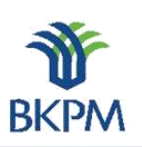

# <span id="page-12-0"></span>3. LKPM Tahap Konstruksi

**ONLINE** 

Tahap Konstruksi adalah tahap dimana perusahaan belum memiliki Izin Usaha untuk proyek atau kegiatan usaha yang datanya akan dilaporkan melalui LKPM. Data LKPM tahap konstruksi ini dilaporkan secara berkala setiap tiga bulan satu kali (per triwulan).

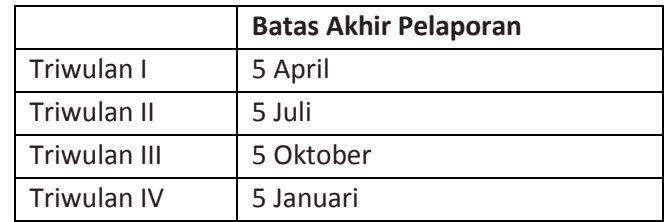

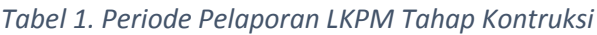

<span id="page-12-3"></span>Berikut tahapan pengisian form pada LKPM tahap konstruksi. Setelah login berhasil, lakukan seperti yang terlihat pada penjelasan Gambar 10, dengan memilih terlebih dahulu 'Tahap Konstruksi' kemudian tentukan 'Triwulan' dan 'Tahun' pelaporan, serta pilih 'Acuan' atau izin referensi SP/IP atau PPM yang diajukan untuk pelaporan. Kemudian klik tombol 'Tambah LKPM Baru'.

# <span id="page-12-1"></span>3.1. Keterangan Perusahaan

Setelah klik tombol 'Tambah LKPM Baru' berhasil, akan tampil halaman 'Keterangan Perusahaan'. Keterangan perusahaan menjelaskan mengenai data umum milik perusahaan bersangkutan. Data ini langsung diambil dari database dan tidak memerlukan masukan dari pengguna.

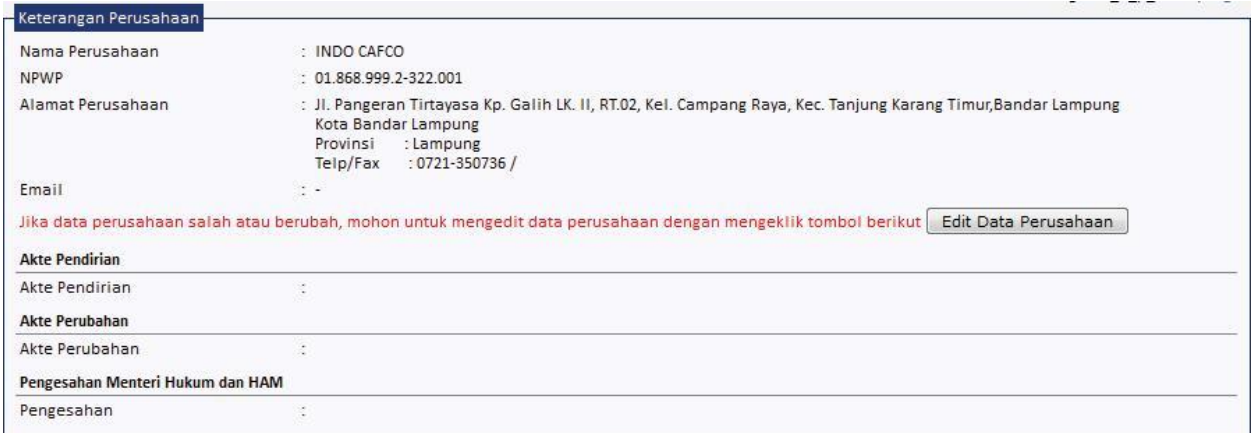

<span id="page-12-2"></span>*Gambar 11. Tahap Konstruksi - Keterangan Perusahaan*

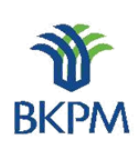

**ONLINE** Apabila ada perubahan data perusahaan dapat dilakukan perubahan data dengan klik tombol 'Edit Data Perusahaan', kemudian klik tombol 'Simpan Data Perusahaan' untuk menyimpannya.

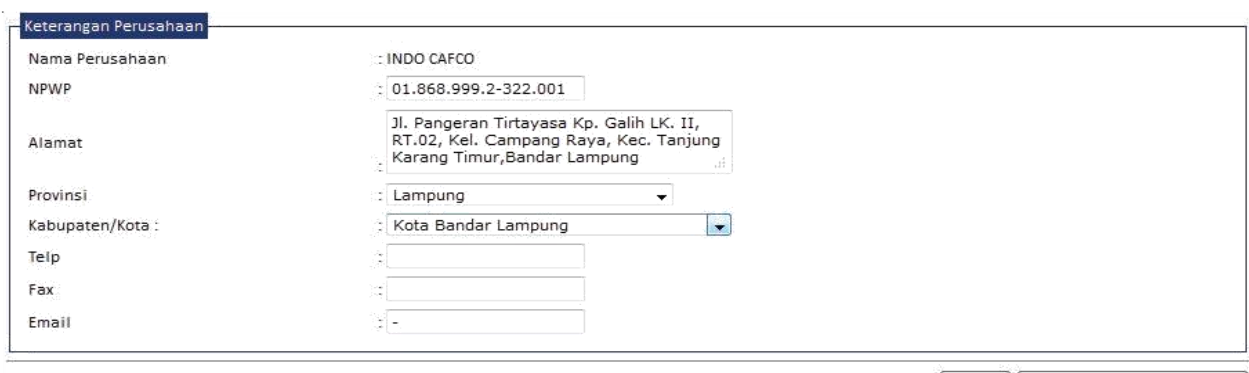

Batal | Simpan Dato Perusahaan

*Gambar 12. Tahap Konstruksi - Edit Data Perusahaan*

<span id="page-13-1"></span>Jika LKPM yang dibuat adalah tahap konstruksi maka 'Daftar Perijinan yang Dimiliki' yang akan ditampilkan adalah nomor Surat Persetujuan atau Izin Prinsip Penanaman Modal dan tanggal penerbitannya. Pengguna harus memilih salah satu dari daftar perizinan tersebut dan spesifik proyek atau kegiatan usahanya, yang berkaitan dengan LKPM yang dibuat. Kemudian klik tombol 'Lanjut' untuk melanjutkan proses. Jika dalam satu perizinan terdiri dari beberapa lokasi dan beberapa bidang usaha, maka perusahaan diwajibkan untuk mengisi laporan pada tiap lokasi dan tiap bidang usaha tersebut.

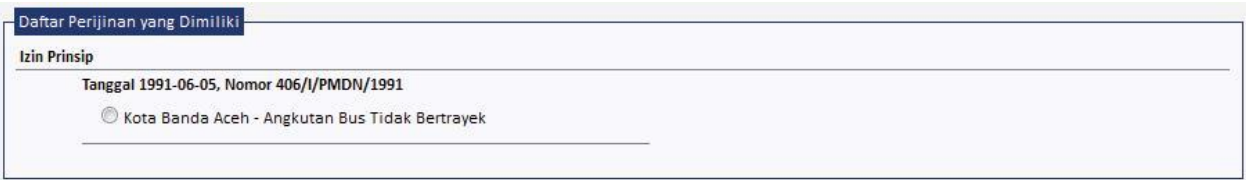

*Gambar 13. Tahap Konstruksi - Daftar Perizinan Yang Dimiliki*

## <span id="page-13-2"></span><span id="page-13-0"></span>3.2. Perizinan dan Non Perizinan Penanaman Modal

Halaman berikutnya adalah halaman 'Perizinan dan Non Perizinan Penanaman Modal', terdiri atas 12 jenis perizinan untuk melengkapi data pelaporan.

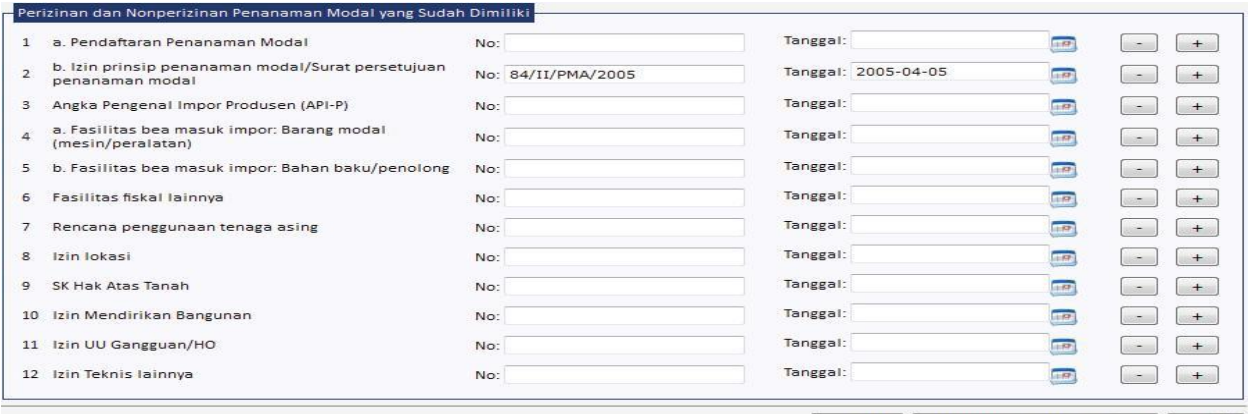

[Kembali ] [ Batal, simpan sebagai drafts] [ Lamjuts]

<span id="page-13-3"></span>*Gambar 14. Tahap Konstruksi - Perizinan dan Nonperizinan Penanaman Modal*

BADAN KOORDINASI PENANAMAN MODAL

Halaman ini berfungsi untuk mengisikan/menampilkan perizinan-perizinan yang dimiliki oleh perusahaan yang diterbitkan baik dari instansi pusat maupun daerah. Halaman ini memiliki tombol tambah (+) untuk menambah jumlah izin yang dimiliki dan kurang (-) untuk menghapus jumlah perizinan yang dimiliki. Klik tombol 'Lanjut' untuk melanjutkan proses.

# <span id="page-14-0"></span>3.3. Realisasi Investasi

**ONLINE** 

Halaman berikutnya adalah pendataan realisasi investasi, sumber pembiayaan, tenaga kerja dan permasalahan yang dihadapi.

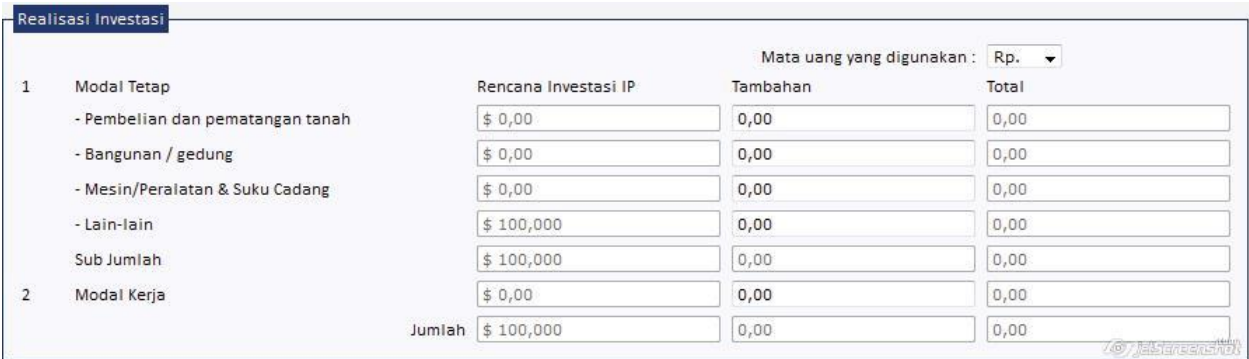

#### *Gambar 15. Tahap Konstruksi - Realisasi Investasi*

<span id="page-14-1"></span>Pada bagian 'Realisasi Investasi' pengguna dapat memasukkan data investasi tambahan sesuai periode dibuatnya LKPM. Sementara kolom investasi 'Total' akan secara otomatis terisi dengan akumulasi tambahan investasi dari data-data LKPM yang pernah dikirim sebelumnya.

Untuk lebih memahami, mengenai perbedaan Modal Tetap dan Modal Kerja khususnya dalam pengisian LKPM tahap Konstruksi, berikut kami berikan ilustrasi tambahan beserta penjelasan mengenai realisasi investasi pada *Gambar 16* dan *Tabel 2*. LKPM tahap konstruksi wajib disampaikan oleh perusahaan baik yang masih dalam proses konstruksi maupun dalam tahap produksi percobaan. Tahap produksi percobaan adalah tahapan produksi selama satu turn over yang dilakukan oleh perusahaan sebelum produksi komersial untuk mengevaluasi produk dan proses produksi secara keseluruhan. Untuk bidang usaha industri, satu turn over umumnya berlangsung selama tiga bulan produksi.

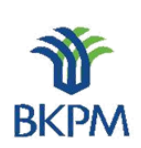

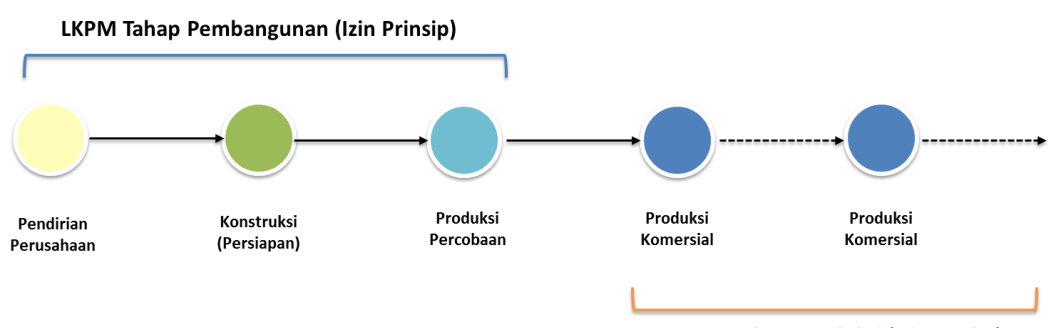

**ONLINE** 

#### <span id="page-15-3"></span>LKPM Tahap Produksi (Izin Usaha)

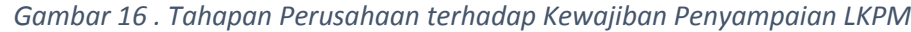

<span id="page-15-1"></span>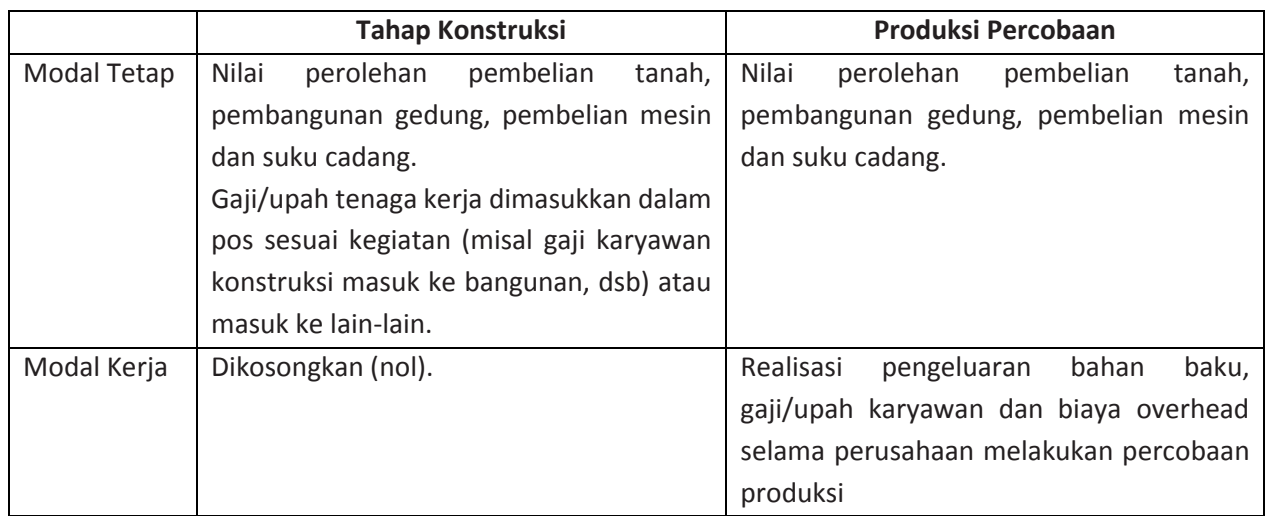

*Tabel 2. Penjelasan Bagian ''Realisasi Investasi''*

## <span id="page-15-0"></span>3.4. Sumber Pembiayaan

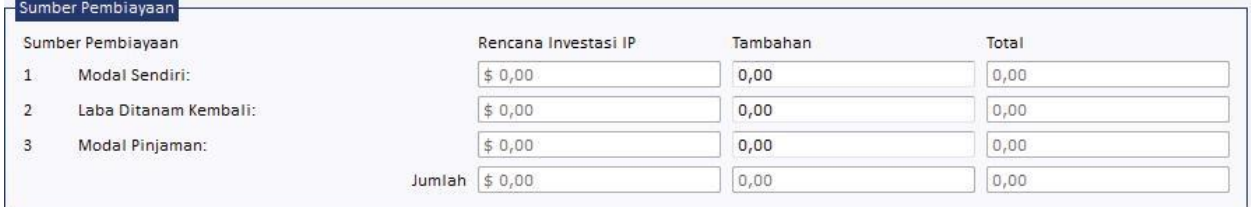

*Gambar 17. Tahap Konstruksi - Sumber Pembiayaan*

<span id="page-15-2"></span>Pada bagian 'Sumber Pembiayaan' pengguna dapat mengisikan data sumber pembiayaan tambahan sesuai periode dibuatnya LKPM. Sementara *field* sumber pembiayaan 'Total' akan secara otomatis diambil dari data-data LKPM yang pernah dibuat sebelumnya.

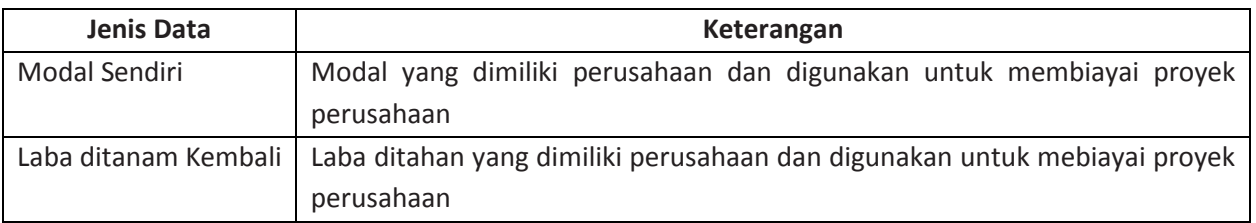

10 dari 20

BADAN KOORDINASI PENANAMAN MODAL

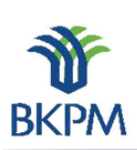

**ONLINE**

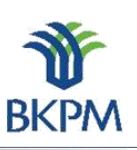

Modal Pinjaman | Modal yang berasal selain dari kas perusahaan

### *Tabel 3. Penjelasan Bagian "Sumber Pembiayaan"*

## <span id="page-16-0"></span>3.5. Penggunaan Tenaga Kerja

|                | Tenaga Kerja | Rencana Tenaga<br>Kerja IP |       |   | Data Untuk LKPM |
|----------------|--------------|----------------------------|-------|---|-----------------|
| 1              | Indonesia:   | 86                         | orang | 0 | orang           |
|                | - Laki-laki: | 58                         | orang | 0 | orang           |
|                | - Perempuan: | 28                         | orang | 0 | orang           |
| $\overline{2}$ | Asing:       | $\overline{0}$             | orang | 0 | orang           |

*Gambar 18. Tahap Konstruksi - Penggunaan Tenaga Kerja*

<span id="page-16-2"></span>Pada bagian 'Penggunaan Tenaga Kerja' pengguna dapat mengisikan data tenaga kerja yang telah terealisasi hingga pelaporan ini dibuat.

# <span id="page-16-1"></span>3.6. Permasalahan

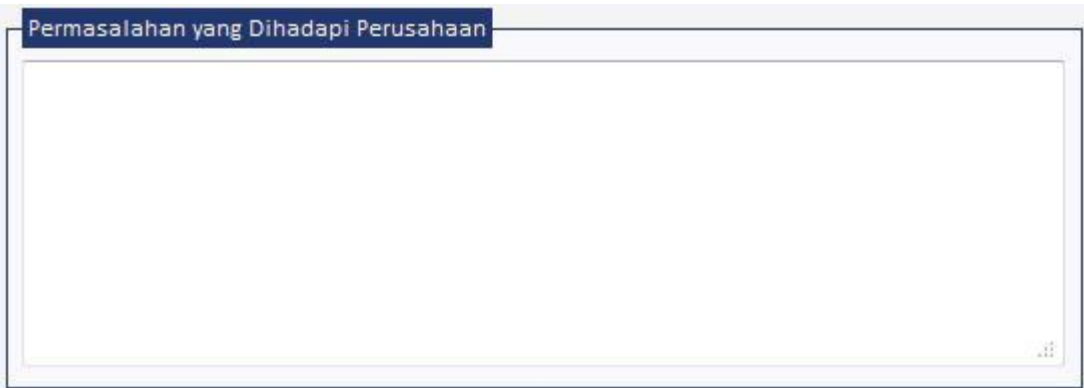

*Gambar 19. Tahap Konstruksi - Permasalahan*

<span id="page-16-3"></span>Pada bagian 'Permasalahan Yang Dihadapi Perusahaan' pengguna dapat mengisikan permasalahan yang dihadapi oleh perusahaan hingga pelaporan ini dibuat.

Setelah terisi semua pada halaman ini, klik tombol 'Lanjut' untuk ke halaman berikutnya.

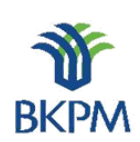

#### <span id="page-17-0"></span>3.7. Petugas Yang Dapat Dihubungi

Halaman berikutnya adalah halaman pendataan petugas yang dapat dihubungi terkait dengan data LKPM yang dilaporkan pihak perusahaan.

**ONLINE** 

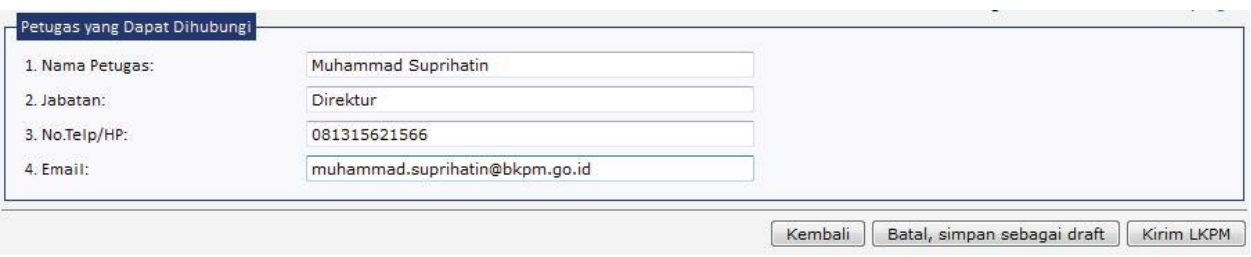

*Gambar 20. Tahap Konstruksi – Contact Person*

<span id="page-17-3"></span>Halaman ini berfungsi untuk mengisikan *contact person* yang bertanggung jawab dalam pengisian LKPM dan dapat dihubungi oleh pihak BKPM, PDPPM dan PDKPM atas LKPM yang dibuat.

Pada setiap halaman terdapat tombol "Batal, simpan sebagai draft", "Kembali", dan "Lanjut". Jika pengguna memilih "Batal, simpan sebagai draft", maka LKPM otomatis akan tersimpan sebagai draft. Pada halaman akhir, pengguna yang menyusun LKPM dapat memilih untuk mengirimkan LKPM atau tetap menyimpannya sebagai draft.

# <span id="page-17-1"></span>4. LKPM Tahap Produksi

Tahap Produksi adalah tahap dimana perusahaan sudah memiliki Izin Usaha untuk proyek atau kegiatan usaha yang datanya akan dilaporkan melalui LKPM. Data LKPM tahap produksi ini dilaporkan secara berkala setiap enam bulan satu kali (per semester).

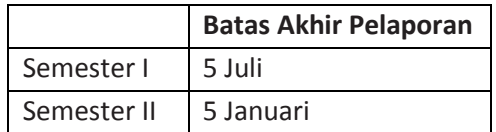

*Tabel 4. Periode Pelaporan LKPM Tahap Produksi*

<span id="page-17-4"></span>Berikut tahapan pengisian form pada LKPM tahap produksi. Setelah login berhasil, lakukan seperti yang terlihat pada penjelasan Gambar 6, dengan memilih terlebih dahulu 'Tahap Produksi' dan tentukan 'Semester' dan 'Tahun' pelaporan. Kemudian klik tombol 'Tambah LKPM Baru'.

## <span id="page-17-2"></span>4.1. Keterangan Perusahaan

Setelah klik tombol 'Tambah LKPM Baru' berhasil, akan tampil halaman 'Keterangan Perusahaan'. Keterangan perusahaan menjelaskan mengenai data umum milik perusahaan bersangkutan. Data ini langsung diambil dari database dan tidak memerlukan masukan dari pengguna.

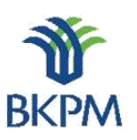

**ONLINE** 

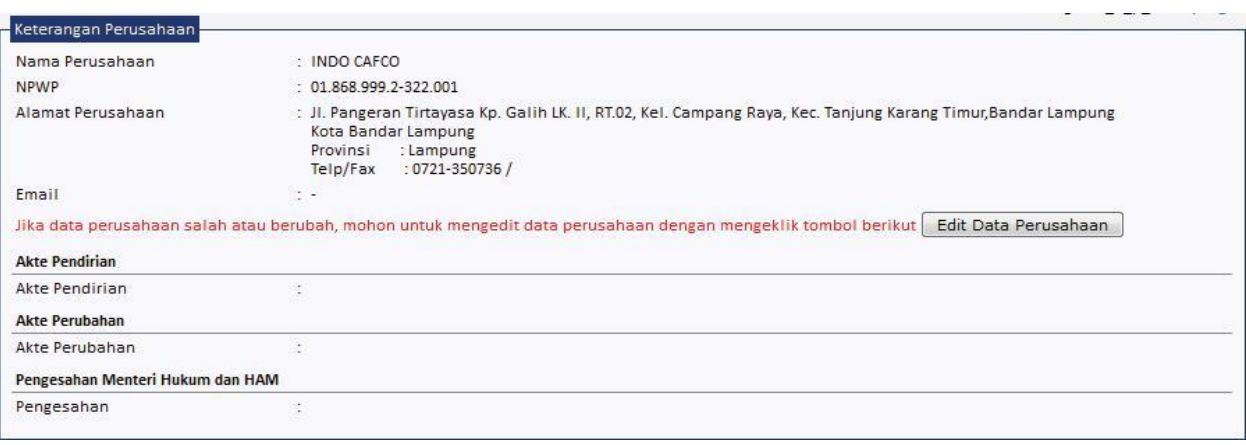

### *Gambar 21. Tahap Produksi - Keterangan Perusahaan*

<span id="page-18-0"></span>Apabila ada perubahan data perusahaan dapat dikalukan perubahan data dengan klik tombol 'Edit Data Perusahaan', kemudian klik tombol 'Simpan Data Perusahaan' untuk menyimpannya.

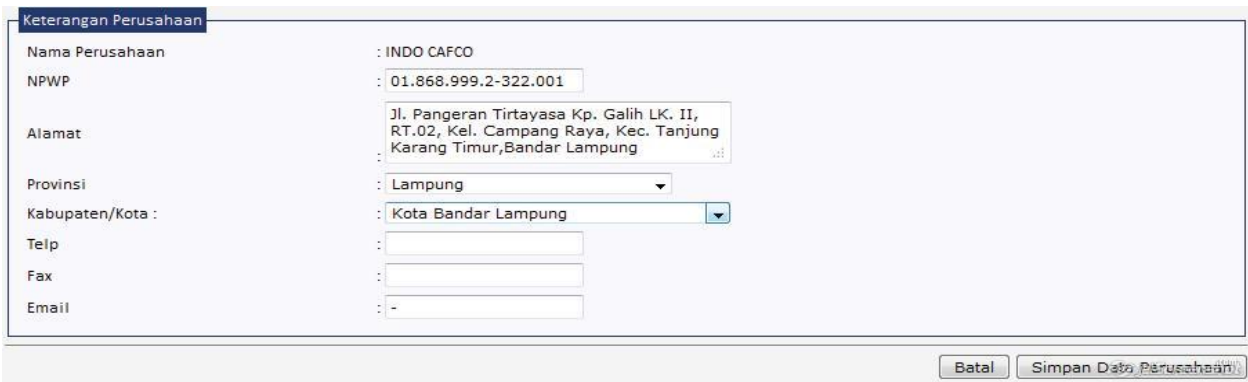

## *Gambar 22. Tahap Produksi - Edit Data Perusahaan*

<span id="page-18-1"></span>Jika LKPM yang dibuat adalah tahap produksi maka pada 'Daftar Perizinan Yang Dimiliki' akan ditampilkan adalah nomor Izin Usaha Penanaman Modal dan tangal disertai data proyek atau kegiatan usaha. Pengguna harus memilih salah satu dari daftar perizinan dan spesifik proyek atau kegiatan usaha tersebut yang berkaitan dengan LKPM yang dibuat. Klik tombol 'Lanjut' untuk melanjutkan proses.

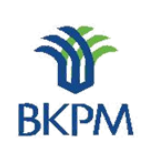

#### Daftar Perijinan yang Dimiliki

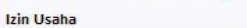

Tanggal 2001-10-31, Nomor 011/T/PERDAGANGAN/INDUSTRI/2001 © Kota Bandar Lampung - Industri Penggilingan, Pengupasan Dan Pembersihan Padi-Padian Dan Biji-Bijian (Bukan Beras Dan Jagung)

Kota Bandar Lampung - Perdagangan Besar Mesin, Peralatan Dan Perlengkapan Lainnya

**ONLINE** 

#### Tanggal 2009-08-07, Nomor 809/T/PERDAGANGAN/2009

O Kabupaten Deli Serdang - Perdagangan Besar Makanan Dan Minuman Lainnya Dan Tembakau

 $\circledast$  Kabupaten Aceh Tengah - Perdagangan Besar Makanan Dan Minuman Lainnya Dan Tembakau

#### *Gambar 23. Tahap Produksi - Daftar Perizinan*

#### <span id="page-19-2"></span><span id="page-19-0"></span>4.2. Realisasi Investasi

Halaman berikutnya adalah halaman pendataan realisasi investasi, sumber pembiayaan, penggunaan tenaga kerja dan produksi.

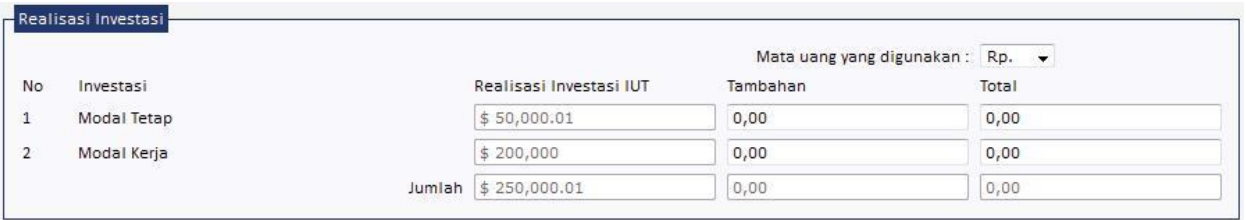

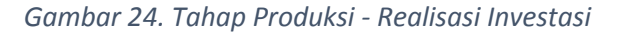

<span id="page-19-3"></span>Pada bagian 'Realisasi Investasi' pengguna dapat memasukkan data investasi tambahan sesuai periode dibuatnya LKPM, sementara *field* investasi 'Total' akan secara otomatis diambil dari data-data LKPM yang pernah dibuat sebelumnya.

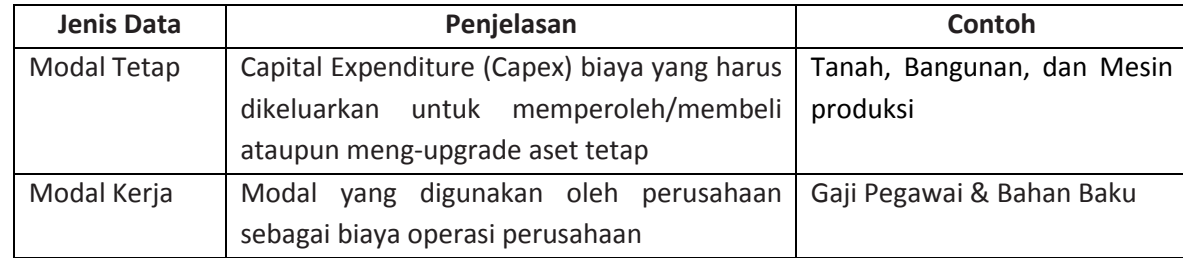

*Tabel 5. Penjelasan Bagian ''Realisasi Investasi''*

# <span id="page-19-5"></span><span id="page-19-1"></span>4.3. Sumber Pembiayaan

<span id="page-19-4"></span>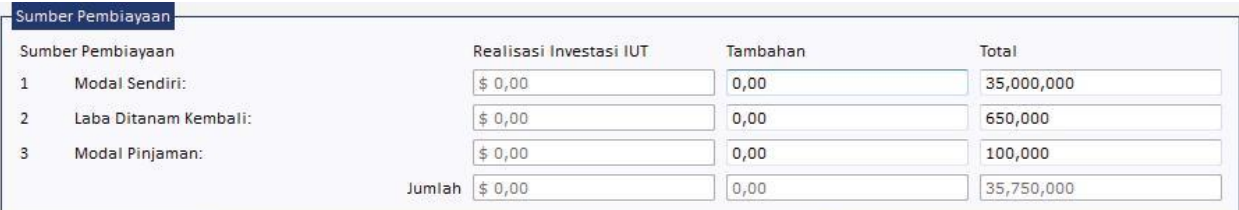

#### *Gambar 25. Tahap Produksi – Sumber Pembiayaan*

BADAN KOORDINASI PENANAMAN MODAL

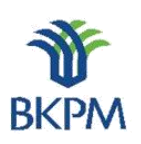

**ONLINE** Pada bagian 'Sumber Pembiayaan' pengguna dapat mengisikan data sumber pembiayaan tambahan sesuai periode dibuatnya LKPM. Sementara *field* sumber pembiayaan 'Total' akan secara otomatis diambil dari data-data LKPM yang pernah dibuat sebelumnya.

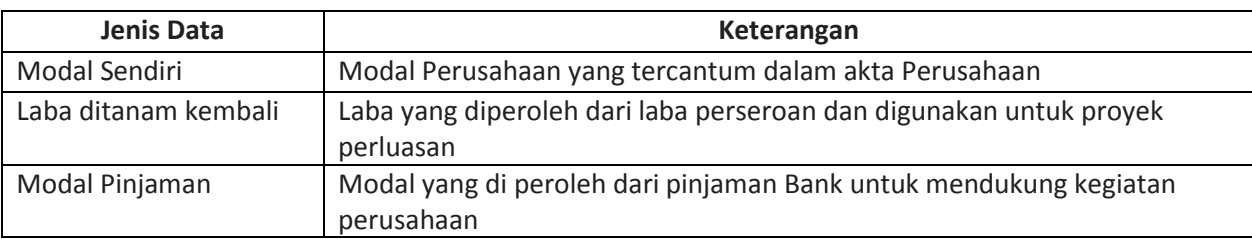

*Tabel 6. Penjelasan Bagian "Sumber Pembiayaan"*

# <span id="page-20-2"></span><span id="page-20-0"></span>4.4. Penggunaan Tenaga Kerja

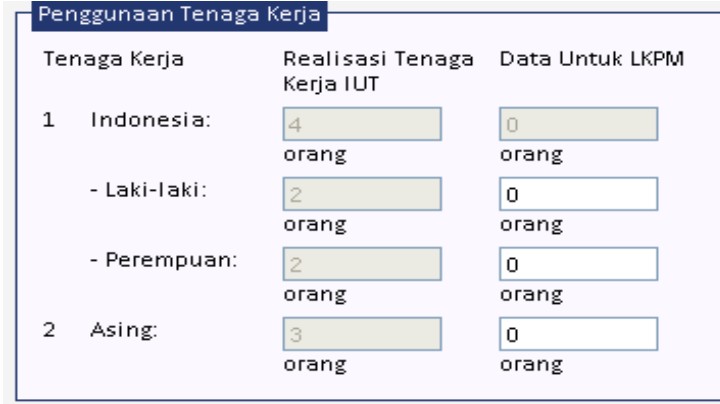

*Gambar 26. Tahap Produksi – Penggunaan Tenaga Kerja*

<span id="page-20-1"></span>Pada bagian 'Penggunaan Tenaga Kerja' pengguna dapat mengisikan data tenaga kerja yang terealisasi hingga laporan ini dibuat.

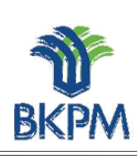

#### <span id="page-21-0"></span>**ONLINE** 4.5. Permasalahan

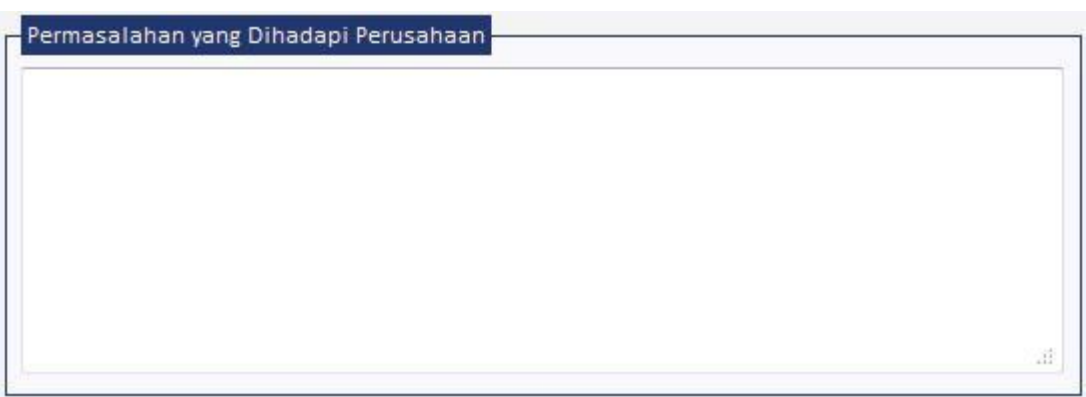

*Gambar 27. Tahap Produksi – Permasalahan*

<span id="page-21-2"></span>Pada bagian 'Permasalahan Yang Dihadapi Perusahaan' pengguna dapat mengisikan permasalahan yang dihadapi oleh perusahaan.

# <span id="page-21-1"></span>4.6. Realisasi Produksi

| <b>No</b> | Jenis Barang/Jasa                                                                           | Satuan        | <b>Kapasitas</b>   |                      | Nilai Ekspor |
|-----------|---------------------------------------------------------------------------------------------|---------------|--------------------|----------------------|--------------|
|           | Impor barang dagangan berupa alat mekanisasi pengolahan<br>kopi dan cokelat dan karung goni | US\$          | 400000             | \$0,00               |              |
|           | Ekspor barang dagangan berupa kopi, cokelat, kapas dan hasil US\$<br>pertanian/perkebunan   |               | 750000             | \$0,00               |              |
|           |                                                                                             |               |                    |                      |              |
|           | Produksi Barang/Jasa dan Pemasaran                                                          |               |                    |                      |              |
|           | Jenis Barang/Jasa                                                                           | <b>Satuan</b> | Realisasi Produksi | <b>Ekspor</b><br>(%) | Aksi         |
| <b>No</b> |                                                                                             | Tambah Data   |                    |                      |              |
|           |                                                                                             |               |                    |                      |              |
|           | Nilai Ekspor dalam US\$ 0,00                                                                |               |                    |                      |              |

*Gambar 28. Tahap Produksi – Realisasi Produksi*

<span id="page-21-3"></span>Pada bagian 'Realisasi Produksi' menunjukkan data produksi yang terdapat dalam LKPM yang dibuat. Jika pengguna memilih untuk menambah data produksi klik tombol 'Tambah Data' dan akan muncul halaman 'Tambah Data Produksi'.

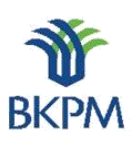

# <span id="page-22-0"></span>4.7. Tambah Data Produksi

**ONLINE** 

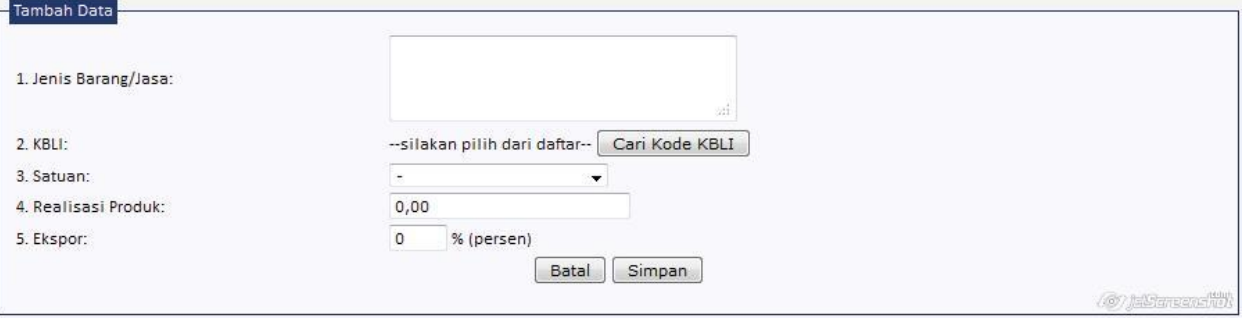

#### *Gambar 29. Tahap Produksi – Tambah Data Produksi*

<span id="page-22-3"></span>Masukkan Jenis Barang dan Jasa, KBLI, Satuan, Realisasi produk dan nilai ekspor. Ketika pengguna mengeklik tombol 'Cari Kode KBLI', akan muncul pop-up pengisian KBLI.

# <span id="page-22-1"></span>4.8. Daftar Kode KBLI

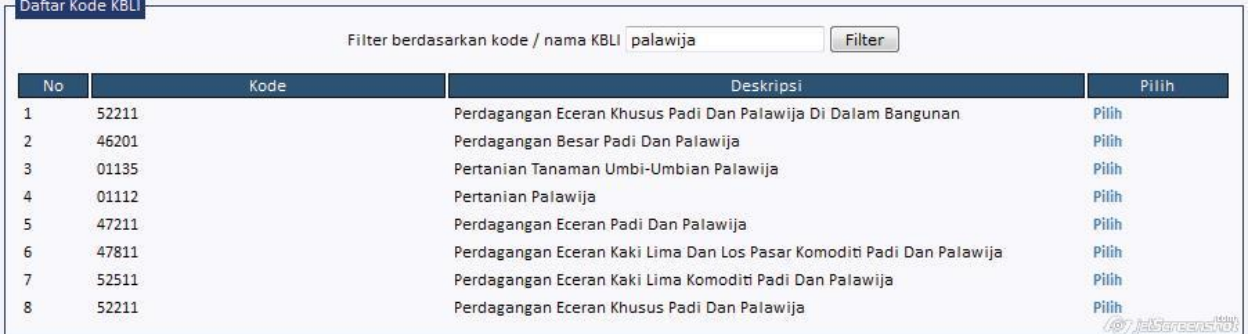

#### *Gambar 30. Tahap Produksi – Daftar Kode KBLI*

<span id="page-22-4"></span>Pengguna dapat mencari KBLI yang sesuai dengan bidang usaha pada LKPM yang akan dikirimkan. Pencarian dapat dilakukan berdasarkan kode atau nama KBLI. Jika KBLI yang paling cocok telah ditemukan, pengguna dapat menge-klik 'Pilih' dan secara otomatis data KBLI dapat masuk ke form Penambahan Data Produksi. Setelah pada halaman ini semua data terisi, klik tombol 'Lanjut' untuk ke halaman berikutnya.

## <span id="page-22-2"></span>4.9. Kewajiban Perusahaan

Halaman berikutnya adalah pendataan kewajiban-kewajiban perusahaan yang telah dilakukan selama perusahaan beroperasi atau berproduksi komersil.

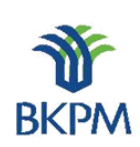

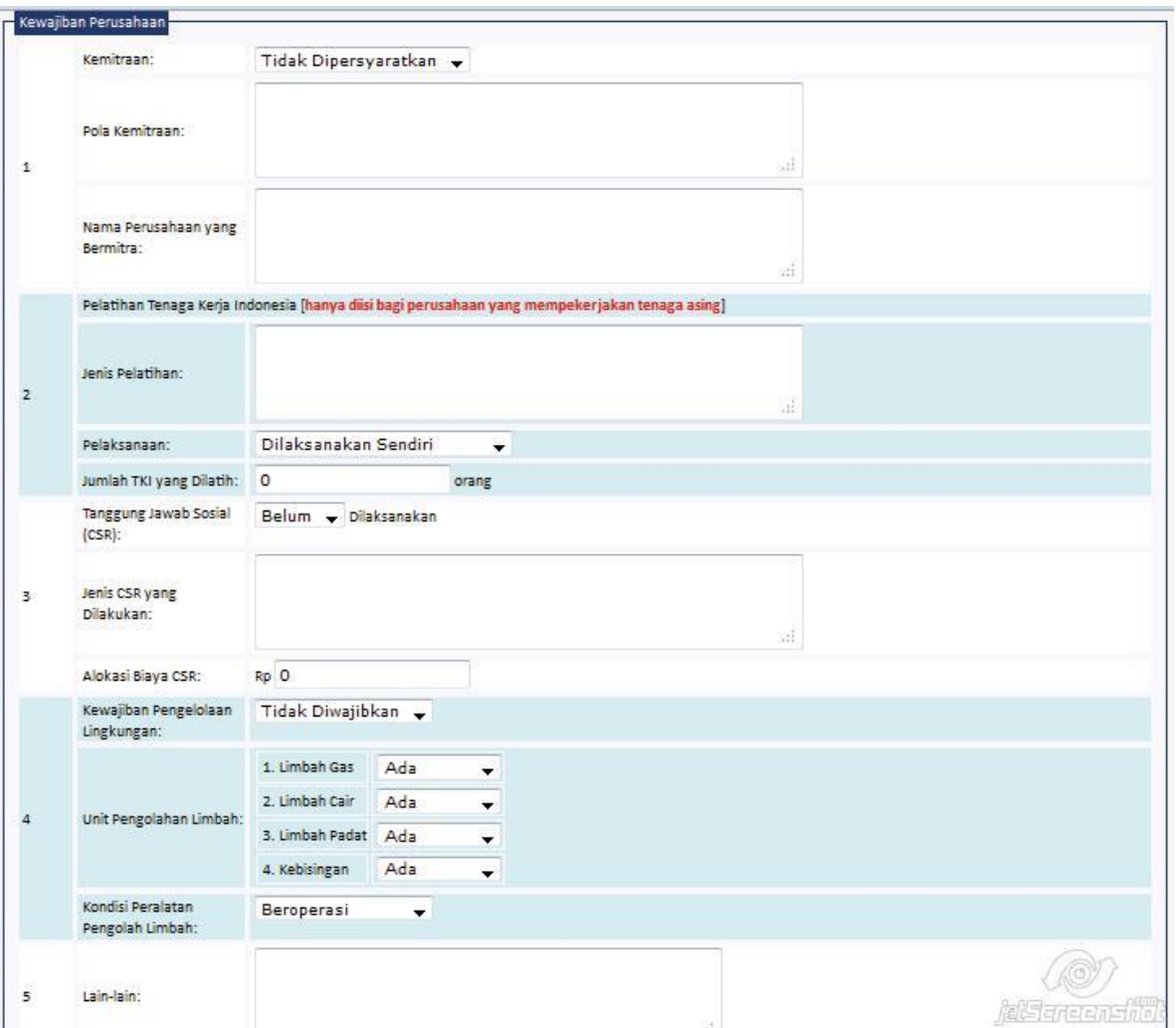

**ONLINE** 

*Gambar 31. Tahap Produksi - Kewajiban Perusahaan*

<span id="page-23-0"></span>Pada bagian ini berfungsi untuk mengisikan data kewajiban yang dimiliki oleh perusahaan terkait LKPM yang dibuat.

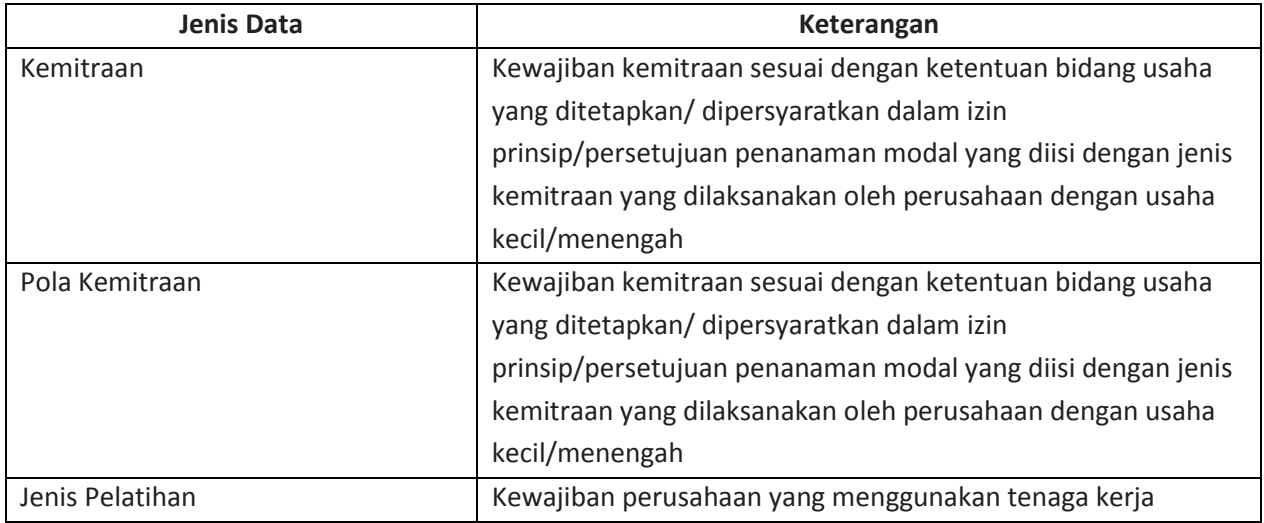

BADAN KOORDINASI PENANAMAN MODAL

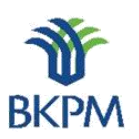

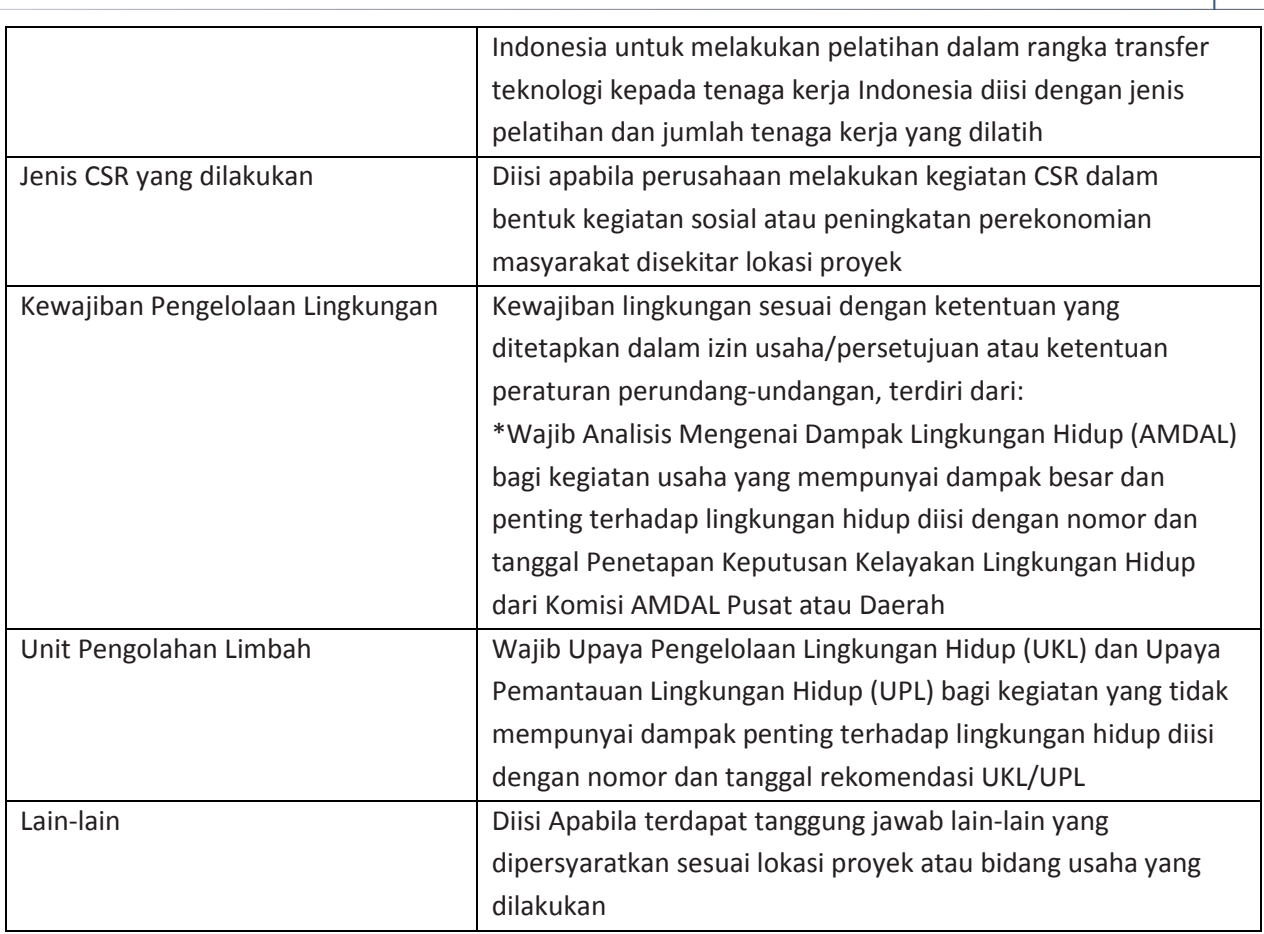

## *Tabel 7. Penjelasan Bagian "Kewajiban Perusahaan"*

# <span id="page-24-2"></span><span id="page-24-0"></span>4.10. Petugas Yang Dapat Dihubungi

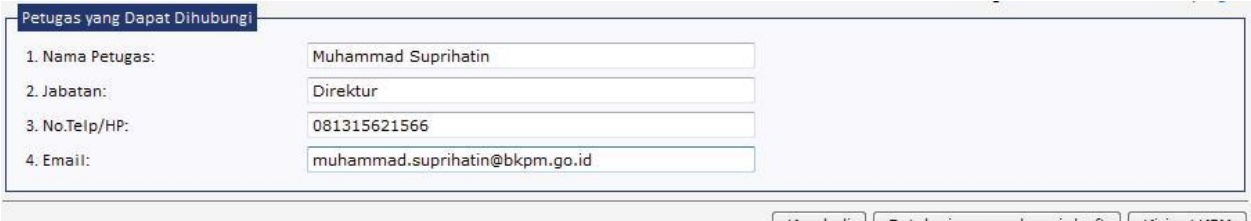

Kembali | Batal, simpan sebagai draft | Kirim LKPM |

# *Gambar 32. Tahap Produksi – Contact Person*

<span id="page-24-1"></span>Halaman ini berfungsi untuk mengisikan *contact person* yang dapat dihubungi oleh pihak BKPM, PDPPM dan PDKPM terkait LKPM yang dibuat.

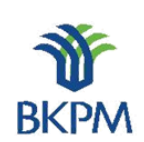

BADAN KOORDINASI PENANAMAN MODAL

**ONLINE** Pada setiap halaman terdapat tombol 'Batal, simpan sebagai draft', 'Kembali', dan 'Lanjut'. Jika pengguna memilih 'Batal, simpan sebagai draft', maka LKPM otomatis akan tersimpan sebagai draft. Pada halaman akhir, pengguna yang menyusun LKPM dapat memilih untuk mengirimkan LKPM atau tetap menyimpannya sebagai draft.

# <span id="page-25-0"></span>5. Approval LKPM

LKPM yang sudah dibuatkan baik 'Tahap Konstruksi' ataupun 'Tahap Produksi' oleh investor, ketika klik tombol 'Kirim LKPM' pada halaman akhir pembuatan pelaporan, aplikasi LKPM secara otomatis akan diterima oleh pengguna atau *reviewer* baik Kepala Seksi maupun Kepala Sub Direktorat di Unit Pengendalian Pelaksanaan Penanaman Modal BKPM Pusat berdasarkan wilayah kerja. Yang dilakukan oleh *reviewer* adalah akses ke http://lkpmonline.bkpm.go.id pada kolom isian alamat web (url) browser.

|                                               | Login SPIPISE  |             |
|-----------------------------------------------|----------------|-------------|
| <b>SPIPISE</b> Sistem Pelayanan Informasi dan |                |             |
| LKPM - Laporan Kegiatan Penanaman Modal       |                | <b>BKPM</b> |
| ID Pengguna:                                  | kasi_d_wil1_11 |             |
| Kode Akses:                                   |                |             |
| Login                                         |                |             |

*Gambar 33. Review – Halaman Login*

<span id="page-25-1"></span>Kemudian login sebagai Kepala Seksi atau Kepala Sub Direktorat wilayah kerja. Setelah tampil halaman utama, klik link Review pada daftar LKPM.

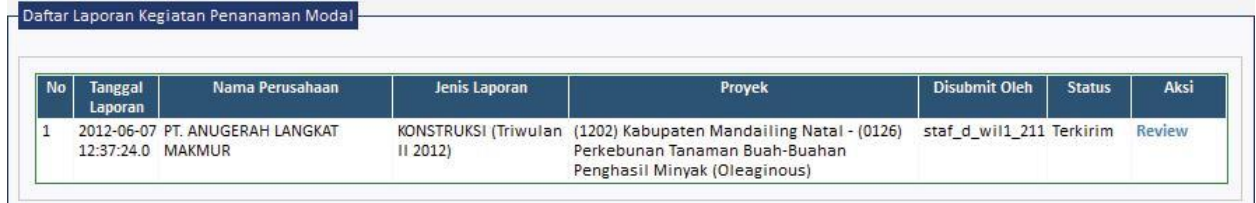

*Gambar 34. Review – Daftar LKPM*

<span id="page-25-2"></span>Pada halaman akhir pemeriksaan LKPM terdapat tombol untuk meminta perbaikan dan menyetujui LKPM. Jika LKPM masih memerlukan perbaikan, maka reviewer dapat memilih tombol "Permintaan Perbaikan". Hal ini akan membuat status LKPM yang tadinya "terkirim" berubah menjadi "perlu perbaikan" dan membuat LKPM dapat di-edit oleh pihak perusahaan yang mengisikan data LKPM sebelumnya.

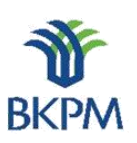

**ONLINE** 

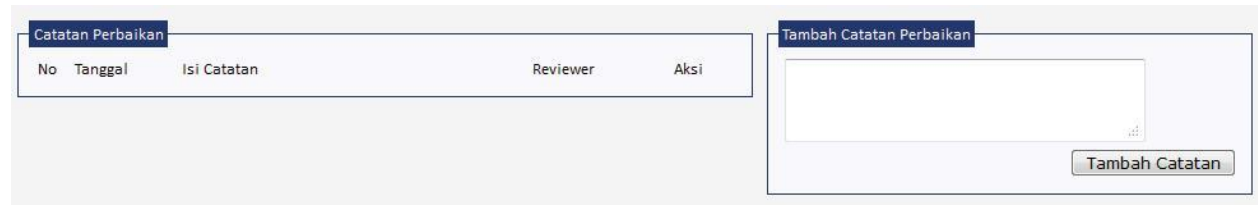

*Gambar 35. Review – Tambah Catatan Perbaikan*

<span id="page-26-0"></span>Catatan perbaikan yang dibuat oleh reviewer akan tampil pada halaman yang di-edit oleh pihak perusahaan mengisikan data LKPM.

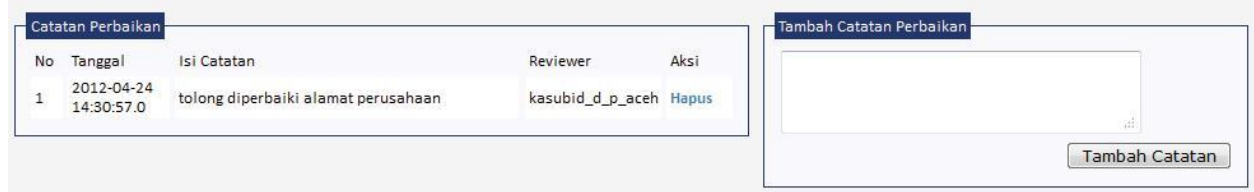

*Gambar 36. Review – Daftar Catatan Perbaikan*

<span id="page-26-1"></span>Sementara jika LKPM sudah dapat disetujui, reviewer dapat memilih tombol "Kirim LKPM" sehingga status LKPM akan berubah menjadi "disetujui". Pada tahap ini proses LKPM pada aplikasi dianggap selesai.